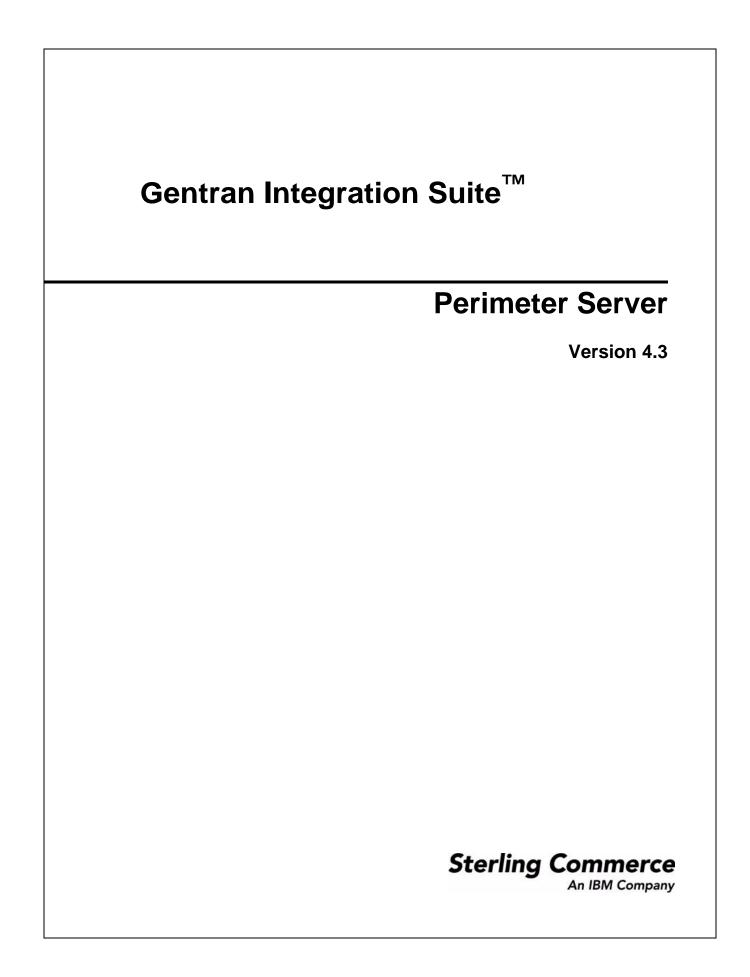

© Copyright 2007 Sterling Commerce, Inc. All rights reserved.

Additional copyright information is located on the Gentran Integration Suite Documentation Library: http://www.sterlingcommerce.com/Documentation/GIS43/homepage.htm

# Contents

| What is a Perimeter Server                                               | 3  |
|--------------------------------------------------------------------------|----|
| Inbound Messages and Perimeter Servers                                   | 4  |
| Outbound Messages and Perimeter Servers                                  | 5  |
| Perimeter Servers and Clustering                                         | 6  |
| Perimeter Servers and More Secure Networks                               | 8  |
| Perimeter Server Property Settings                                       | 9  |
| Add a Perimeter Server to Gentran Integration Suite                      | 10 |
| Edit a Perimeter Server Configuration in Gentran Integration Suite       | 13 |
| Edit a Remote Perimeter Server in a UNIX Environment                     | 14 |
| Edit a Remote Perimeter Server in a Windows Environment                  | 15 |
| View a Perimeter Server Configuration                                    |    |
| Enable a Perimeter Server Configuration in Gentran Integration Suite     |    |
| Disable a Perimeter Server in Gentran Integration Suite                  |    |
| Disable a Remote Perimeter Server in a UNIX Environment                  | 19 |
| Disable a Remote Perimeter Server Configuration in a Windows Environment |    |
| Delete a Perimeter Server Configuration from Gentran Integration Suite   | 21 |
| Remove a Remote Perimeter Server in a UNIX Environment                   |    |
| Remove a Remote Perimeter Server from a Windows Environment              |    |
| Use Local Perimeter Server Logs to Troubleshoot Problems                 |    |
| Use Remote Perimeter Server Logs to Troubleshoot Problems                |    |
| Verify Software Versions                                                 |    |
| Call Customer Support                                                    | 27 |
| Create a Perimeter Server System Internal State Dump                     |    |
| Create a Remote Perimeter Server System Internal State Dump              |    |
| Establish a Connection if a Perimeter Server Shows as Disconnected       |    |

## What is a Perimeter Server

A *perimeter server* is a software tool for communications management that can be installed in a DMZ. The perimeter server manages the communications flow between outer layers of your network and the TCP-based transport adapters. A perimeter server can solve problems with network congestion, security, and scalability, especially in high-volume, Internet-gateway environments.

A *perimeter network* is a computer network that is placed between a secure internal network and an unsecure external network to provide an additional layer of security. A perimeter server communicates with Gentran Integration Suite through perimeter services. *Perimeter services* is the Gentran Integration Suite subsystem supporting multihoming and secure perimeter network traversing for Gentran Integration Suite B2B communications protocols. A perimeter server requires a corresponding perimeter client.

Perimeter services consist of the following components:

- Perimeter server you install on your DMZ computer or in a more secure network (remote perimeter server).
- Perimeter server pre-installed in Gentran Integration Suite (local perimeter server).
- Perimeter services API that communications adapters in Gentran Integration Suite use to use the perimeter servers (local and remote) for multihoming and perimeter network traversal functionality.
- Perimeter servers configuration management components in the Gentran Integration Suite interface.

The following figure shows a typical Gentran Integration Suite installation with perimeter servers:

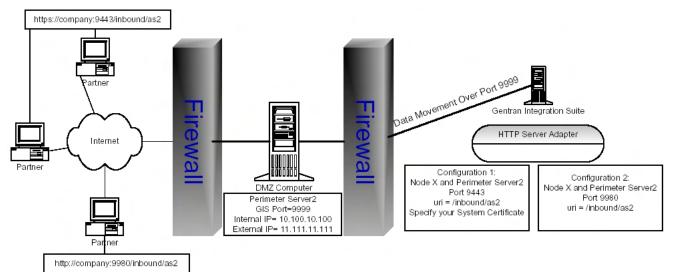

The preceding figure shows the following:

- 1. The persistent connection is established from the perimeter services API in Gentran Integration Suite to the remote perimeter server on the DMZ computer to communicate through port 9999.
- **2.** Gentran Integration Suite has an HTTP Server adapter configured for two scenarios, one secure HTTP through port 9443 and the other non-secure HTTP through port 9980.
- 3. Two trading partners with separate host and port numbers to communicate with Gentran Integration Suite:
  - https://company:9443./Inbopund/as2 Communicates securely with the HTTP Server Adapter on Gentran Integration Suite through the initial port of 9443.
  - http://company:9980/Inbound/as2 Communicates through non-secure http with the HTTP Server Adapter on Gentran Integration Suite through the initial port 9980.

Perimeter servers help reduce network congestion issues and scalability for high volume environments through session and thread management, and enhance security by moving security threats further from your secure network and data.

A perimeter server and all adapters that communicate with the local perimeter server must be configured on the same Gentran Integration Suite node. A *node* is a single installation of Gentran Integration Suite. A single Gentran Integration Suite node can have multiple configured perimeter servers (local perimeter servers) associated with it.

You can configure a perimeter server for one trading partner that has large files and low transaction volume, and another perimeter server on the same node for a different trading partner that has smaller files and high transaction volume. By configuring each perimeter server according to the trading partner, you can increase the performance of Gentran Integration Suite.

All adapters installed on a specific node can use the local perimeter server configurations on the node.

For testing purposes, or when you are running Gentran Integration Suite without the DMZ feature, you can use the local perimeter server that is installed with Gentran Integration Suite.

You should use perimeter servers if you want to:

- Secure communications between the DMZ and Gentran Integration Suite.
- Send data to your customers from the perimeter server as the originating IP address.
- Manage security certificates on your secure network and not in a DMZ.
- Enhance performance and scalability of Gentran Integration Suite through session and thread management that includes a large number of connections.
- Use the following adapters or protocols:
  - Connect:Direct Server adapter
  - FTP Client adapter with related services
  - FTP Server adapter
  - HTTP Client adapter with related services
  - HTTP Server adapter
  - Oracle E-Business adapter
  - PeopleSoft adapter
  - Transora adapter
  - SOAP protocol
  - AS2 protocol
  - OdetteFTP adapter

## **Inbound Messages and Perimeter Servers**

The following scenario describes how an incoming message is processed in Gentran Integration Suite running perimeter services:

- 1. Your trading partner sends the message across a TCP/IP connection.
- 2. The message arrives at the designated listening port on the computer in the DMZ.
- **3.** The remote perimeter server on the DMZ computer sends the message through the port established for the persistent connection to the local perimeter server in Gentran Integration Suite to the appropriate adapter in Gentran Integration Suite.

### **Outbound Messages and Perimeter Servers**

The following scenario describes how an outbound message is processed in Gentran Integration Suite running perimeter services:

- 1. Gentran Integration Suite sends the message to the local perimeter server through the appropriate adapter running in Gentran Integration Suite.
- 2. The local perimeter server sends the message to the remote perimeter server on the DMZ computer through the port established for the persistent connection between the DMZ and Gentran Integration Suite.
- **3.** The remote DMZ perimeter server sends the message to the trading partner through a TCP/IP connection using the port specified in your trading partner agreement.
- 4. Your trading partner receives the message.

# **Perimeter Servers and Clustering**

You can use perimeter servers when you install Gentran Integration Suite in a clustered environment. A *cluster* is two or more connected copies of Gentran Integration Suite that share a database. A *node* is one copy of Gentran Integration Suite in the cluster.

In a clustered environment, each node may have a perimeter server configured. You can have more than one perimeter server for each node, which enables you to increase the number of connections and improve processing times. However, each perimeter server can serve only one Gentran Integration Suite node. You can also have many different services and adapters using the same perimeter server.

You can use service groups in your Gentran Integration Suite cluster to enhance load balancing and failover activities. A *service group* is a group of the same service or adapter type that acts as peers. If all of the services or adapters in a service group are configured compatibly (identically, except for perimeter server selection), and one of the services in the service group is busy, another service configuration can pick up the business process and begin processing. This is load balancing. If one of the services in the service group is disabled, another service in the service group can pick up a business process and begin processing. This is failover support.

For more information about setting up a Gentran Integration Suite clustered environment, call Sterling Commerce Customer Support.

The following figure shows a clustered environment running perimeter servers:

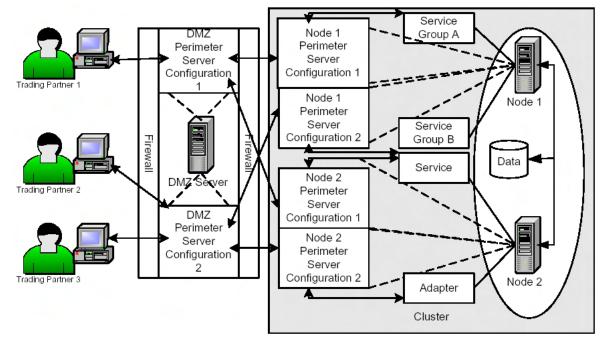

The following explains the preceding figure:

- 1. Node 1 and Node 2 share a database in a clustered environment.
- 2. Node 1 includes Service Group A and Service Group B configured for use with a perimeter server:
  - Service Group A is a group of adapters that are all configured compatibly (identically, except for perimeter server selection) to achieve load balancing and failover support.
  - Service Group B is a group of adapters that are configured differently and cannot be used for load balancing or failover support.
- 3. Node 2 includes a service and an adapter configured for use with a perimeter server.

- 4. Node 1 and 2 both have two perimeter servers configured:
  - Node 1 Perimeter Server Configuration 1 is configured to communicate using Service Group A.
  - Node 1 Perimeter Server Configuration 2 is configured to communicate using Service Group B.
  - Node 2 Perimeter Server Configuration 1 is configured to communicate using a single service configuration.
  - Node 2 Perimeter Server Configuration 2 is configured to communicate using a single adapter configuration.
- 5. The DMZ Server has two perimeter servers configured:
  - DMZ Server Perimeter Server Configuration 1 is configured to communicate with Node 1 Perimeter Servers 1 and 2.
  - DMZ Server Perimeter Server Configuration 2 is configured to communicate with Node 2 Perimeter Servers 1 and 2.
- 6. Three trading partners are configured to communicate with the DMZ Server Perimeter Servers:
  - Trading Partner 1 communicates with DMZ Server Perimeter Server Configuration 1.
  - Trading Partner 2 communicates with DMZ Server Perimeter Server Configuration 2.
  - Trading Partner 3 communicates with DMZ Server Perimeter Server Configuration 3.

The following is an example of how a business process is routed through the preceding figure:

- 1. Trading Partner 1 sends a message to your cluster.
- 2. The message is sent through the DMZ Perimeter Server Configuration 1, which communicates with the Node 1 Perimeter Server Configuration 1 in your cluster.
- **3.** The Node 1 Perimeter Server Configuration 1 is configured for Service Group A, which allows for load balancing and failover support. The first service configuration in Service Group A is disabled, so the second configuration receives the message and begins the processing on Node 1 in your cluster.
- **4.** Because clustering is a way to control load balancing and scale your system, if Node 1 is too busy processing other business processes, Node 2 accepts and processes the business process.

## **Perimeter Servers and More Secure Networks**

The more common network configuration pattern is for Gentran Integration Suite to reside in the innermost, secure network zone and the perimeter server to reside in the DMZ. In this case, connection should be established from Gentran Integration Suite to the perimeter server – that is, from the more secure towards the less secure network zone.

In some cases, it is desirable for Gentran Integration Suite to communicate to a more secure network zone. In this case you will want to establish the network connection from the perimeter server to Gentran Integration Suite . The following figure shows this configuration:

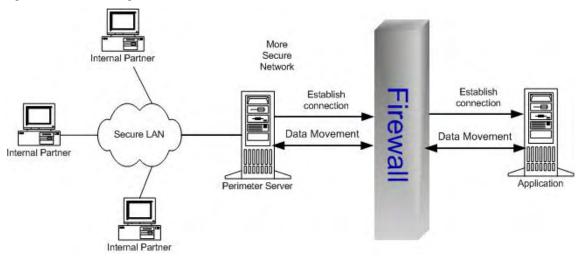

# **Perimeter Server Property Settings**

Many of the property settings for perimeter servers are stored in the Properties directory of your Gentran Integration Suite installation.

The following properties files affect perimeter servers:

- perimeter.properties
- log.properties

For remote perimeter servers, the following property file is stored in the install directory of perimeter server:

• remote\_perimeter.properties

# Add a Perimeter Server to Gentran Integration Suite

Before you can add a perimeter server to Gentran Integration Suite, you must:

- Install a perimeter server.
- Know the host name and port number of the installed perimeter server.

To add a perimeter server in Gentran Integration Suite:

- 1. From the Administration menu, select OperationsPerimeter Servers.
- 2. On the Perimeter Servers page, next to New Perimeter Server, click add.
- 3. On the Perimeter Server Configuration page, complete the following fields and click Next .

| Field                                                     | Description                                                                                                    |
|-----------------------------------------------------------|----------------------------------------------------------------------------------------------------|
| Name                                                      | Name you provided of the perimeter server to connect to.                                                                                                    |
| Near End Configuration                                    |                                                                                                    |
| specific IP addresses, ports, or both to create outbound  | environments involving firewalls with rules designed to only allow<br>connections. However, this is not permitted in iSeries (OS/400)<br>e the connection instead. Consider this when configuring firewall<br>bound connections to a port number. |
| Interface Or IP                                           | DNS name or IP address of the computer that you typed when you installed the perimeter server.                                                                                                    |
|                                                           | Type * (wildcard) to allow Gentran Integration Suite to establish this value.                                                                                                    |
|                                                           | This interface will be used for the near end of the persistent<br>connection to the perimeter server. Specify it only if your<br>machine has multiple interfaces and not all are able to connec<br>to your DMZ.                                   |
|                                                           | <b>Note:</b> Do not use in iSeries (OS/400) environments.                                                                                                    |
| Local Port                                                | Port number that you chose when you installed the perimeter server.                                                                                                    |
|                                                           | Type <b>0</b> (zero) to allow Gentran Integration Suite to establish this value.                                                                                                    |
|                                                           | This port will be used for the near end of the persistent connection to the perimeter server.                                                                                                    |
|                                                           | Specify a port other than <b>0</b> (zero) only if your firewall controls access to the DMZ based on the originating port. Specifying <b>(</b> (zero) allows Gentran Integration Suite to choose any available port.                               |
|                                                           | Note: Do not use in iSeries (OS/400) environments.                                                                                                    |
| Perimeter Server (far-end) is in less secure network zone | Check this to enable the connection from Gentran Integration<br>Suite to the perimeter server. To connect in the opposite<br>direction, clear the checkbox.                                                                                       |
| Perimeter Server Host                                     | DNS name or TCP/IP address of the computer that the remote<br>perimeter server is installed on. If you specified an internal                                                                                                    |

| Field                 | Description                                                                                                    |
|-----------------------|----------------------------------------------------------------------------------------------------|
|                       | interface during your perimeter server installation, use that address here.                                                                                                    |
| Perimeter Server Port | Port number that the remote perimeter server monitors for<br>connections. This is the port number you specified when<br>installing your remote perimeter server.                                                                                                    |
| Cluster Node          | Node that is to be used with this perimeter server, if you are<br>running in a clustered environment. If you are running in a<br>clustered environment. If you are not running in a clustered<br>environment, you must select the local node (node1) from the<br>list. |

4. On the High/Low Watermarks page, complete the following fields and click Next .

| Field                                                    | Description                                                                                                    |
|----------------------------------------------------------|----------------------------------------------------------------------------------------------------|
| partner and configuring the perimeter server to match th | ach trading partner, by adding a perimeter server for each trading<br>e trading volume and document size for each trading partner. This<br>ding partners with which you trade larger volumes and larger files.<br>you can increase performance.                                                                                                    |
| Inbound Connection                                       |                                                                                                    |
| High                                                     | Highest inbound connection buffer size. This is the high watermark.                                                                                                    |
|                                                          | When a trading partner sends data faster than Gentran<br>Integration Suite can process it, the excess data accumulates<br>inside perimeter services in the inbound connection buffer.<br>When the buffer size reaches the <b>High Inbound Connection</b><br>value, perimeter services stops receiving data for that connection<br>until enough of the excess data has been processed that the<br>inbound connection buffer size drops to the <b>Low Inbound</b><br><b>Connection</b> value. |
|                                                          | For example, if you set the <b>High Inbound Connection</b> value<br>to 500 KB and the <b>Low Inbound Connection</b> value to 250<br>KB, perimeter services will stop receiving data when the<br>inbound connection buffer size reaches 500 KB and will resume<br>receiving data when the inbound connection buffer size drops<br>to 250 KB.                                                                                                    |
| Low                                                      | Lowest inbound connection buffer size. This is the low watermark.                                                                                                    |
|                                                          | When a trading partner sends data faster than Gentran<br>Integration Suite can process it, the excess data accumulates<br>inside perimeter services in the inbound connection buffer.<br>When the buffer size reaches the <b>High Inbound Connection</b><br>value, perimeter services stops receiving data for that connection<br>until enough of the excess data has been processed that the<br>inbound connection buffer size drops to the <b>Low Inbound</b><br><b>Connection</b> value. |
|                                                          | For example, if you set the <b>High Inbound Connection</b> value to 500 KB and the <b>Low Inbound Connection</b> value to 250 KB, perimeter services will stop receiving data when the inbound connection buffer size reaches 500 KB and will resume receiving data when the inbound connection buffer size drops to 250 KB.                                                                                                    |

| Field               | Description                                                                                                    |
|---------------------|----------------------------------------------------------------------------------------------------|
| Outbound Connection |                                                                                                    |
| High                | Highest outbound connection buffer size. This is the high watermark.                                                                                                    |
|                     | When Gentran Integration Suite sends data to a trading partner<br>faster than the trading partner can receive it, the excess data<br>accumulates inside perimeter services in the outbound<br>connection buffer. When the buffer size reaches the <b>High</b><br><b>Outbound Connection</b> value, perimeter services stops sending<br>data through that connection until enough of the excess data<br>has been sent that the outbound connection buffer size drops to<br>the <b>Low Outbound Connection</b> value. |
|                     | For example, if you set the <b>High Outbound Connection</b> value<br>to 500 KB and the <b>Low Outbound Connection</b> value to 250<br>KB, perimeter services will stop sending data when the<br>outbound connection buffer size reaches 500 KB and will<br>resume sending data when the outbound connection buffer size<br>drops to 250 KB.                                                                                                    |
| Low                 | Lowest outbound connection buffer size. This is the low watermark.                                                                                                    |
|                     | When Gentran Integration Suite sends data to a trading partner<br>faster than the trading partner can receive it, the excess data<br>accumulates inside perimeter services in the outbound<br>connection buffer. When the buffer size reaches the <b>High</b><br><b>Outbound Connection</b> value, perimeter services stops sending<br>data through that connection until enough of the excess data<br>has been sent that the outbound connection buffer size drops to<br>the <b>Low Outbound Connection</b> value. |
|                     | For example, if you set the <b>High Outbound Connection</b> value<br>to 500 KB and the <b>Low Outbound Connection</b> value to 250<br>KB, perimeter services will stop sending data when the<br>outbound connection buffer size reaches 500 KB and will<br>resume sending data when the outbound connection buffer size<br>drops to 250 KB.                                                                                                    |

5. On the Confirm page, verify your selections and click Finish.

The perimeter server is added to Gentran Integration Suite. You can now monitor the perimeter server using the Troubleshooter page. View the perimeter server log using the System Logs page. Monitor the remote perimeter server using the perimeter server.

# Edit a Perimeter Server Configuration in Gentran Integration Suite

After you add a perimeter server configuration to Gentran Integration Suite, you can edit the configuration to meet your changing business needs. You may need to edit a perimeter server if the host name or port number that the perimeter server is installed on changes.

To edit a perimeter server configuration:

- 1. From the Administration menu, select Operations Perimeter Servers.
- 2. On the Perimeter Servers page, next to the perimeter server you want to edit, click edit.
- **3.** On the Perimeter Server Configuration page, make the appropriate changes to the **Far End Configuration** and **Near End Configuration** fields and click **Next**.
- 4. On the High/Low Watermarks page, make the appropriate changes to the **Inbound Connection** and **Outbound Connection** watermark fields and click **Next**.
- 5. On the Confirm page, verify the configuration changes and click Finish.

## Edit a Remote Perimeter Server in a UNIX Environment

You may need to change the IP addresses or the port number that you entered when you installed the remote perimeter server configuration.

To edit a remote perimeter server configuration:

- 1. On the remote computer, in the *install\_dir*, run **stopPs.sh** to stop the perimeter server.
- 2. Locate the *install\_dir* /remote\_perimeter.properties file.
- 3. Open remote\_perimeter.properties in a text editor and make the appropriate changes to the script: PS\_DEBUG

Sets the logging level. Valid values are 1 through 8 with the larger numbers providing more detailed logging information.

#### **PS\_PORT**

Sets the port for the specific perimeter server to listen to for a connection from Gentran Integration Suite .

#### INTERNAL\_INTERFACE

Sets the network interface for the specific perimeter server to use to communicate with Gentran Integration Suite .

#### EXTERNAL\_INTERFACE

Sets the network interface for the specific perimeter server to use to communicate with your trading partners.

#### MAX\_HEAP\_SIZE

Sets the maximum heap size for the JVM that is running the specific perimeter server.

#### MAX\_ALLOCATION

Sets the maximum amount of data the specific perimeter server buffers in MB.

- 4. Save remote\_perimeter.properties without changing the name of the file.
- 5. In *install\_dir* ,run **startupPs.sh** to start the perimeter server.

## Edit a Remote Perimeter Server in a Windows Environment

You may need to change the IP addresses or the port number that you entered when you installed the remote perimeter server configuration.

To edit a remote perimeter server configuration in a Windows environment:

- 1. On the DMZ computer, in the install\_dir, run stopPs.cmd to stop the perimeter server.
- 2. Locate the *install\_dir* \remote\_perimeter.properties file.
- 3. Open remote\_perimeter.properties in a text editor and make the appropriate changes to the script:

#### set PS\_DEBUG

Sets the logging level. Valid values are 1 through 8 with the larger numbers providing more detailed logging information.

#### set PS\_PORT

Sets the port for the specific perimeter server to listen to for a connection from Gentran Integration Suite.

#### set INTERNAL INTERFACE

Sets the network interface for the specific perimeter server to use to communicate with Gentran Integration Suite.

#### set EXTERNAL\_INTERFACE

Sets the network interface for the specific perimeter server to use to communicate with your trading partners.

#### set MAX\_HEAP\_SIZE

Sets the maximum heap size for the JVM that is running the specific perimeter server.

#### set MAX ALLOCATION

Sets the maximum amount of data the specific perimeter server buffers in MB.

- 4. Save remote\_perimeter.properties without changing the name of the file.
- 5. In the *install\_dir*, run **uninstallPSService.cmd** to uninstall the perimeter service.
- 6. In the *install\_dir*, run **installPS.cmd** to install the perimeter server service.
- 7. In the install\_dir, run startPSService.cmd to start the perimeter server.

# **View a Perimeter Server Configuration**

You may need to verify that a specific perimeter server is configured to monitor a specific port, or is configured for a specific host.

To view a perimeter server configuration:

- 1. From the Administration menu, select Operations Perimeter Servers .
- 2. On the Perimeter Servers page, click the name of the perimeter server you want to view.

# Enable a Perimeter Server Configuration in Gentran Integration Suite

You may have disabled a perimeter server configuration, and need to enable it.

To enable a perimeter server configuration:

- 1. From the Administration menu, select Operations System  $\succ$  Troubleshooter .
- 2. On the System Troubleshooting page, locate Perimeter Servers.
- **3.** In the Perimeter Servers area, in the On/Off column, select the check box next to the perimeter server you want to enable.

The perimeter server is enabled.

## **Disable a Perimeter Server in Gentran Integration Suite**

You may need to disable a perimeter server configuration in Gentran Integration Suite to edit it or to remove the perimeter server from use, but retain the configuration to enable the perimeter server later.

If you disable the perimeter server configuration in Gentran Integration Suite, you do not need to disable the remote perimeter server, because once disabled, the perimeter server will not contact it.

To disable a perimeter server:

- 1. From the Administration menu, select Operations System ➤ Troubleshooter .
- 2. On the System Troubleshooting page, locate Perimeter Servers .
- **3.** In the Perimeter Servers area, in the On/Off column, clear the check box next to the perimeter server you want to disable.

## **Disable a Remote Perimeter Server in a UNIX Environment**

After you install a remote perimeter server, you may need to disable it for maintenance. If you disable the remote perimeter server configuration and the perimeter server configuration in Gentran Integration Suite is enabled, the perimeter server configuration in Gentran Integration Suite continues trying to connect to the remote perimeter server configuration until a successful connection is made.

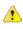

**Caution:** Disabling a remote perimeter server configuration may cause errors in some features of Gentran Integration Suite. You may need to reconfigure specific adapters and services to work properly without a specific perimeter server configuration.

To disable a remote perimeter server configuration in a UNIX environment, run **stopPs.sh** to stop the perimeter server on the remote computer in the *install\_dir* directory.

# Disable a Remote Perimeter Server Configuration in a Windows Environment

After you install a remote perimeter server, you may need to disable it for maintenance. If you disable the remote perimeter server configuration and the perimeter server configuration in Gentran Integration Suite is enabled, the perimeter server configuration in Gentran Integration Suite continues trying to connect to the remote perimeter server configuration until a successful connection is made.

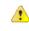

**Caution:** Disabling a remote perimeter server configuration may cause errors in some features of Gentran Integration Suite. You may need to reconfigure specific adapters and services to work properly without a specific perimeter server configuration.

To disable a remote perimeter server configuration in a Windows environment, run **stopPs.cmd** to stop the perimeter server configuration on the remote computer in the *install\_dir*.

## Delete a Perimeter Server Configuration from Gentran Integration Suite

After you add a perimeter server configuration to Gentran Integration Suite, you may find you need to delete the perimeter server configuration because you no longer need it, or you make a mistake in the name and need to start over.

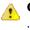

**Caution:** Deleting a perimeter server configuration may cause errors in some features of Gentran Integration Suite . You may need to reconfigure specific adapters and services to work properly without a specific perimeter server configuration.

To delete a perimeter server configuration:

- 1. From the Administration menu, select Operations Perimeter Servers .
- 2. On the Perimeter Servers page, next to the perimeter server you want to delete, click Delete.
- 3. On the Confirm page, verify that the perimeter server is the perimeter server you want to delete.
  - Is this the perimeter server you want to delete?
  - a) If Yes, click **Delete**.
  - b) If No, click Cancel to return to the Perimeter Servers page.

## **Remove a Remote Perimeter Server in a UNIX Environment**

After you install a remote perimeter server, you may need to remove it for maintenance or replacement.

Caution: Removing a remote perimeter server configuration may cause errors in some features of Gentran Integration Suite. You may need to reconfigure specific adapters and services to work properly without a specific perimeter server configuration.

To remove a remote perimeter server configuration in a UNIX environment:

- 1. On the remote computer, in the install\_dir, run stopPs.sh to stop the perimeter server.
- 2. Remove the perimeter server *install\_dir* from the remote computer.

# Remove a Remote Perimeter Server from a Windows Environment

After you install a remote perimeter server, you may need to remove it for maintenance or replacement.

#### A Caution:

Removing a perimeter server configuration may cause errors in some features of Gentran Integration Suite. You may need to reconfigure specific adapters and services to work properly without a specific perimeter server configuration.

To remove a remote perimeter server configuration in a Windows environment:

- 1. On the remote computer, in the *install\_dir*, run stopPs.cmd to stop the perimeter server configuration.
- 2. Remove the perimeter server *install\_dir* from the remote computer.

## **Use Local Perimeter Server Logs to Troubleshoot Problems**

If you encounter a problem, first check the logs. An error may have been logged that provides the information to resolve the problem.

To access the Perimeter Services logs:

- 1. From the Administration menu, select **Operations** > **System** > **Logs**.
- 2. Under Perimeter Services, select a log file. The interface displays only the last 2500 lines of a current log file. To view the entire log, you must have Read permission for the file system where the application is located. Open the log file (located at the installation path on your hard drive), with a text editor in read-only mode.
- **3.** If the error is not in the logs, change the logging level. To change the settings, click on the icon next to Perimeter Services. There are four levels of logging information:
  - Error shows errors only (default)
  - Info adds information about persistent connections
  - Commtrace adds information about customer connections
  - All shows full detail, including developer-only bugs
- **4.** Attempt to recreate the problem.
- 5. View the logs again to see the additional entries.

## Use Remote Perimeter Server Logs to Troubleshoot Problems

Each remote perimeter server writes log files in its installation directory. You should examine these for information needed to diagnose a problem.

If you need more information, the logging level of a remote perimeter server can be changed by editing its remote\_perimeter.properties file.

# **Verify Software Versions**

Verify that you have the supported JVM on the computer running Gentran Integration Suite and on the DMZ computer where you are running perimeter servers.

Both JVM versions must match the requirements for your version of Gentran Integration Suite. The build date and lower release numbers of your Gentran Integration Suite and the remote perimeter server must also match.

# **Call Customer Support**

If you cannot pinpoint the cause of the problem you are experiencing, call Sterling Commerce Customer Support for assistance.

## **Create a Perimeter Server System Internal State Dump**

If necessary, Customer Support may request that you create an internal state dump to facilitate problem resolution.

To create an internal state dump for a local perimeter server:

- 1. Access the computer on which Gentran Integration Suite is installed.
- 2. Locate the command script (psDumpMaster.sh or psDumpMaster.cmd) from the main Gentran Integration Suite bin directory:

psDumpMaster.sh [-nNODE] [PserverName] with the following values:

- -nNODE specifies the cluster node do request a dump on. If not specified a reasonable default will be selected.
- PserverName specifies an optional perimeter server to restrict the dump. If PserverName is not specified, a dump for all servers configured on the specified cluster node is created.
- 3. -nNODE specifies the cluster node do request a dump on. If not specified a reasonable default will be selected.
- **4.** PserverName specifies an optional perimeter server to restrict the dump. If PserverName is not specified, a dump for all servers configured on the specified cluster node is created.

## Create a Remote Perimeter Server System Internal State Dump

If necessary, Customer Support may request that you create an internal state dump from a remote perimeter server to facilitate problem resolution.

To request a dump of a remote perimeter server:

- 1. Access the computer on which the remote perimeter server is installed.
- 2. Locate the command script (psDumpSlave.sh or psDumpSlave.cmd) in the remoter perimeter server install directory: psDumpSlave.sh

Dump files are written to the log file directory, named PSDump.<timestamp>, using the log file timestamp format.

## Establish a Connection if a Perimeter Server Shows as Disconnected

If you cannot establish a connection between Gentran Integration Suite and a perimeter server:

- 1. Use the netstat command to verify that the perimeter server is listening on the expected port.
- **2.** Verify that the firewall betweenGentran Integration Suite and the perimeter server is configured to allow this connection.
- 3. Verify that only one Gentran Integration Suite is configured to use this perimeter server.

# Index

## A

adapter, HTTP Server 3 adding, perimeter servers 10 AS2 protocol, AS2 3

### B

buffer 10

## С

cluster 6 connection, inbound 10

## D

deleting, perimeter server 21 demilitarized zone (DMZ) 10 Direct Server adapter, Connect\, Direct Server 3 disabling, perimeter server 18, 19, 20 DNS name 10

#### Е

editing, perimeter server configuration 13, 14 enabling 17 external interface, external 14, 15

#### F

FTP Client adapter, FTP Client 3 FTP Server adapter, FTP Server 3

#### H

host 10 HTTP Client adapter, HTTP Client 3 HTTP Server adapter 3

#### I

inbound connection 10 incoming message 4 installPS.cmd 15 interface, internal 14, 15 interface, near end configuration 10 internal interface 14, 15

### L

local, port 10

#### Μ

MAX\_ALLOCATION 14, 15 MAX\_HEAP\_SIZE 14, 15 messages, incoming 4 messages, outgoing 5 multihoming 3

### N

node 3 node, definition 6

### 0

Oracle E-Business adapter, Oracle E\-Business 3 outbound connection, outbound 10 outgoing message 5

#### P

PeopleSoft adapter, PeopleSoft 3 perimeter network 3 perimeter server 6 perimeter server, definition 3 perimeter server, editing configuration 13, 14, 15 perimeter server, managing 10 perimeter server, property settings 9 perimeter server, removing UNIX 22 perimeter server, removing Windows 23 perimeter server, turning on 17 perimeter server, viewing configuration 16 perimeter services 3 perimeter.properties file 9 port, local 10 protocol, SOAP 3 PS\_DEBUG 14, 15 PS\_PORT 14, 15

### R

removing perimeter server 22, 23

## S

service group 6 settings, property, properties file 9 SOAP protocol 3 startPSService.cmd 15 startupPs.sh 14 stopPs.cmd 15 stopPs.sh 14, 19

## Т

TCP/IP 4, 5, 10 Transora adapter, Transora 3 turning off perimeter server, turning off 18, 19, 20 turning on perimeter server 17

### U

uninstallPSService.cmd 15

## V

viewing, perimeter server configuration 16

## W

watermarks 10 wildcard 10